# Shellfire PPTP Setup

## Windows Vista

This guide explains how to configure your Windows Vista PC to work with a Shellfire PPTP VPN.

### Index

| 1. | Required data                   | 2  |
|----|---------------------------------|----|
| 2. | Setting up your connection      | 3  |
| 3. | Connecting and disconnecting    | 8  |
| 4  | Checking your connection status | 10 |

## 1. Required data

Setting up a PPTP connection on Windows Vista works as follows.

You need the following data from your VPN details that can be found in your Shellfire QuickAccess customer center:

- server address
- username
- password

The server address is the address of the Shellfire Server used for connection. Username and password are required for authentication with the PPTP server.

#### Navigation note: How to find your VPN details

- www.shellfire.net
- Log in to using your customer id or your e-mail address and your password
- Open the QuickAccess customer center bar
- Click on your VPN id (sfxxxxx)
- Your VPN details show up with the required data

**Warning:** Username and password for your PPTP connection are not the same as the ones for your Shellfire website account!

**Warning:** In case your VPN is not currently set to PPTP, you have to change the VPN type to PPTP from your customer center, first.

## 2. Setting up your connection

Connecting to a PPTP VPN with Windows Vista does not require any additional software to be installed. You only need a working internet connection.

Follow these steps:

1) Start

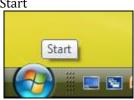

2) Network

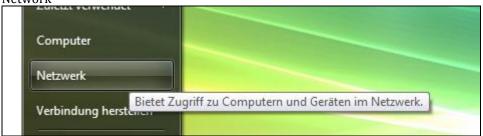

3) Network and Sharing Center

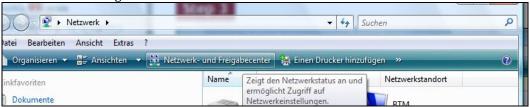

4) Set up a connection or network

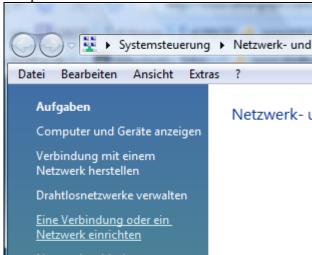

5) Choose the last entry "Connect to a workplace" and click "Next".

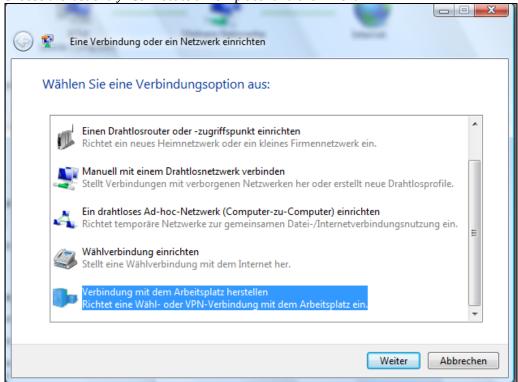

- 6) If you are asked if you want to use your existent connection, choose "No, create a new connection".
- 7) Use internet connection (VPN)

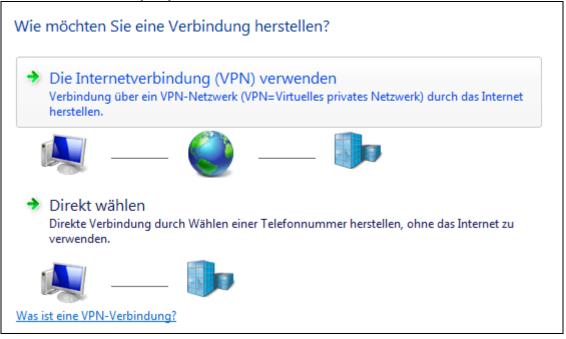

8) In the field "Internet address": Enter the server address from step 1. The target name (the name of this connection) can be chosen freely, use Shellfire L2TP for example.

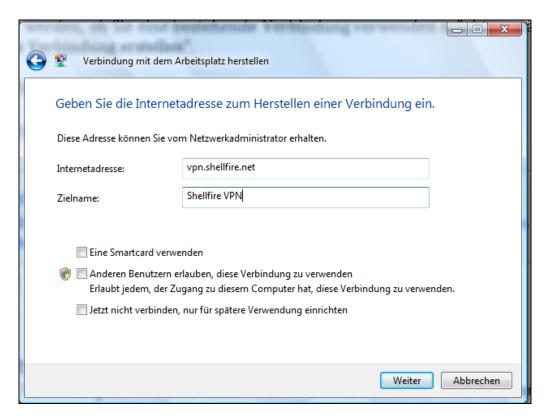

9) Enter username and password from step 1. If you like, you can choose to save your password.. Click "Create".

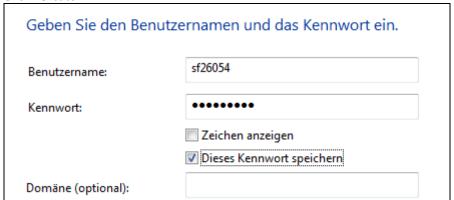

10) Your computer should be connecting now.

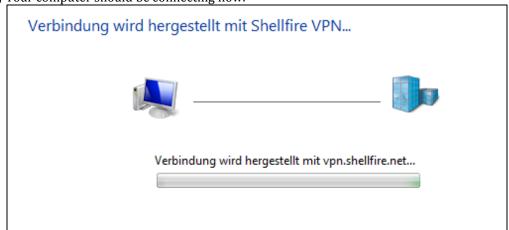

11) The connection was successfull, click "Close"

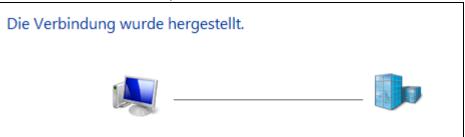

12) If you are asked about your network location, choose "public place".

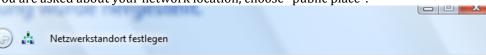

#### Wählen Sie einen Ort für das Netzwerk "Shellfire VPN 2" aus.

Es werden automatisch die richtigen Netzwerkeinstellungen verwendet, die diesem Standort entsprechen.

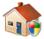

#### Zu Hause

Wählen Sie diese Einstellung für eine Wohnung oder ähnliche Orte. Der Computer kann im Netzwerk gefunden werden und andere Computer und Geräte im Netzwerk sind für diesen Computer sichtbar.

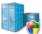

#### Arbeitsplatz

Wählen Sie diese Einstellung für Ihren Arbeitsplatz oder ähnliche Orte. Der Computer kann im Netzwerk gefunden werden und andere Computer und Geräte im Netzwerk sind für diesen Computer sichtbar.

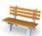

#### Öffentlicher Ort

Wählen Sie diese Einstellung für Flughäfen, Cafes oder andere öffentliche Orte, oder wenn Sie direkt mit dem Internet verbunden sind. Die Erkennung anderer Computer und Geräte ist eingeschränkt.

Namen, Standorttyp und Symbol des Netzwerks anpassen Entscheidungshilfe

### 13) Done - click "Close".

### Die Netzwerkeinstellungen wurden erfolgreich festgelegt.

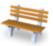

Netzwerkname: Standorttyp:

Shellfire VPN Öffentlich

Die Erkennung anderer Computer und Geräte wird eingeschränkt sein. Die Verwendung des Netzwerks durch einige Programme kann eventuell ebenfalls eingeschränkt sein.

Netzwerk- oder Freigabeeinstellungen im Netzwerk- und Freigabecenter anzeigen oder ändern

## 3. Connecting and disconnecting

After rebooting your Computer or after being disconnected from the internet, the VPN connection usually disconnects and has to be reconnected.

To connect, follow these steps

1) Start

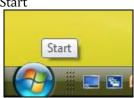

2) Network

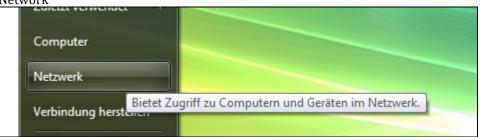

3) Network and Sharing Center

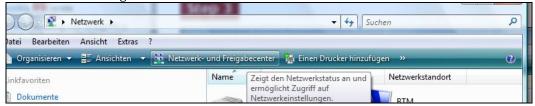

4) Manage network connections

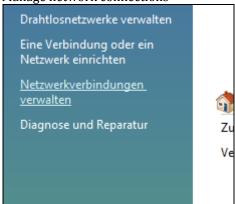

5) You can connect or disconnect by double-clicking or right clicking the connection and choose "Connect" or "Disconnect"

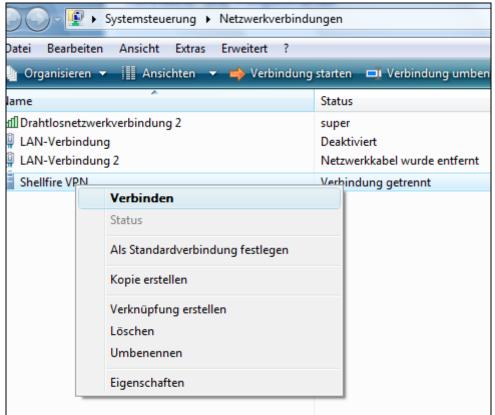

### 4. Checking your connection status

If the VPN connection to the Shellfire server has been set up correctly, your IP address on the web is replaced by the IP address of the VPN server.

You can check this by following these steps:

- 1) Make sure the VPN connection is disconnected (step 4)
- 2) Visit <a href="http://www.whatsmyip.org/">http://www.whatsmyip.org/</a> and note your IP address.

# Your IP Address is 123.123.123.123

- 3) Now, connect to the VPN server (step 4)
- 4) Reload the page <a href="http://www.whatsmyip.org/">http://www.whatsmyip.org/</a> and check your new IP address.

# Your IP Address is 111.111.111.111

In this example, the first IP address is 123.123.123.123 and the second IP address is 111.111.111.111. As both IPs are different from each other, you can tell that your connection is working nicely. If you get the same IP addresses with and without VPN, check your settings or contact our support.